## *Editing an Event Request*

1. After logging into 25Live, a "Your Events" box will appear in the middle of the screen.

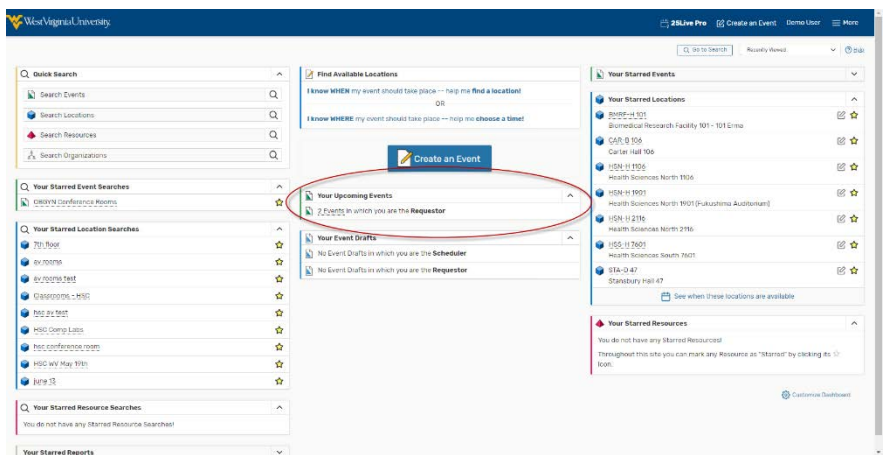

- 2. Click either "Events in which you are the Requestor" or "Events in whichyou are the Scheduler" (only click this if you have room scheduling responsibilities).
	- 3. Click the desired Event Name.

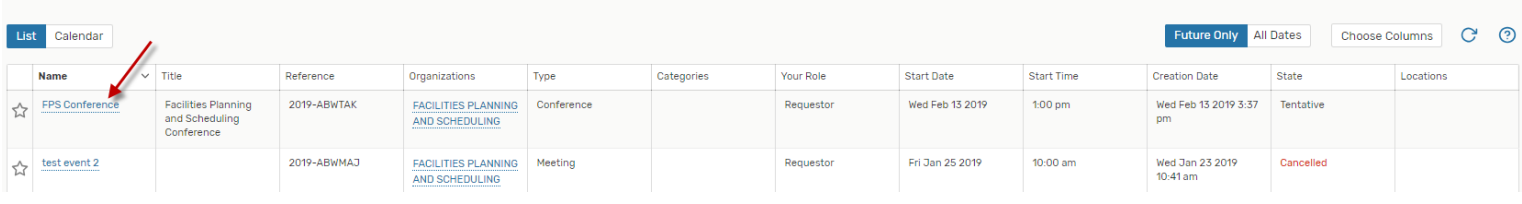

4. Under the Details tab, click "More Actions" located on theright.

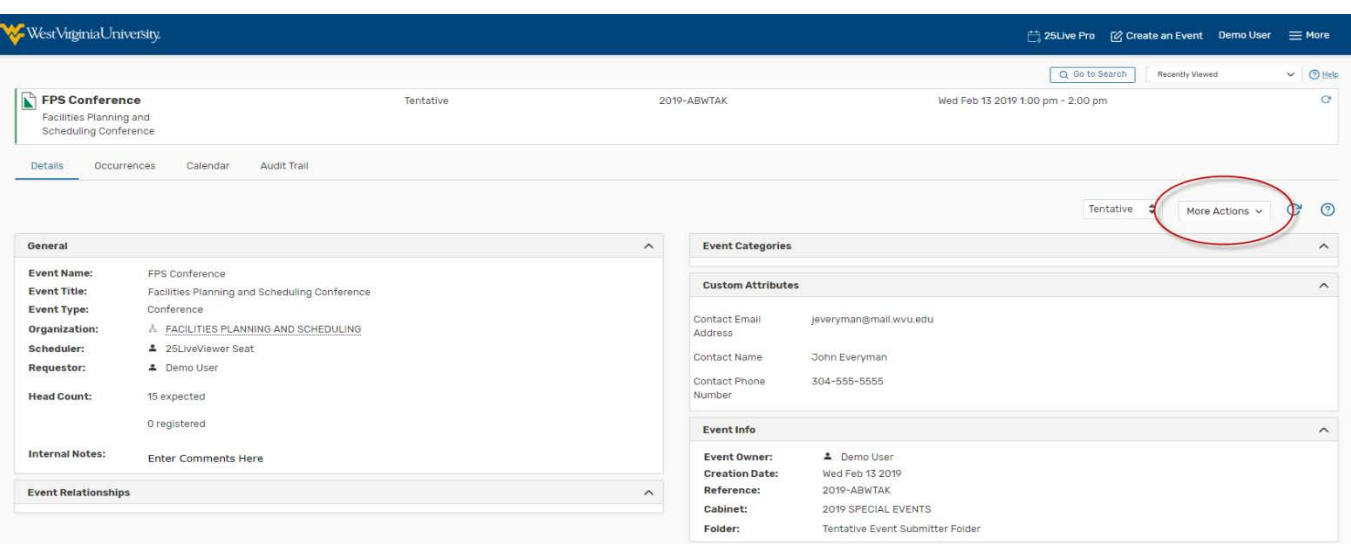

5. Under "More Actions," select "Edit Event"

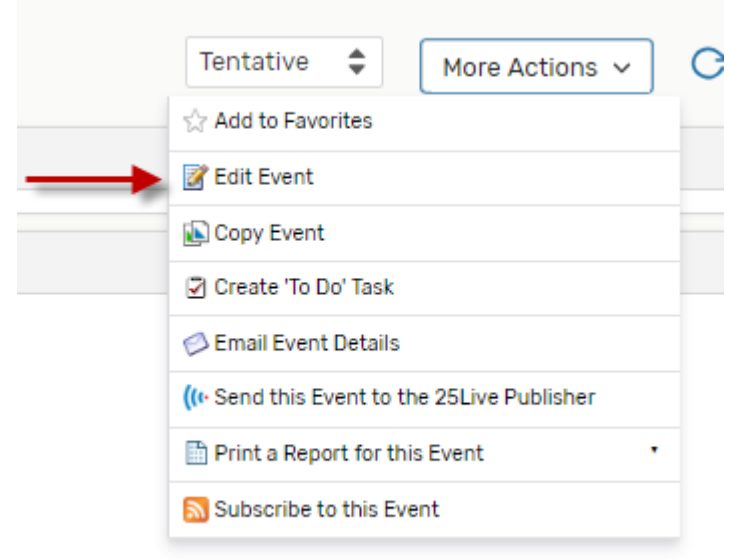

- 6. Proceed through the Event Creation and Editing tab and make all necessary changes. If the dates or times are changed, you must resubmit a request for any locationor resources associated with the event.
- 7. Save the event.